# Release Notes - TC55 KK - BSP v02.52.02 - DNS Settings Is **Not Accessible Over VPN Connection - SPR 27587**

[Introduction](#page-0-0) **[Description](#page-0-1) [Contents](#page-0-2)** Device [Compatibility](#page-0-3) **Installation [Requirements](#page-0-4)** Installation [Instructions](#page-0-5) Part [Number](#page-1-0) and Release Date

### <span id="page-0-0"></span>Introduction

In TC55, DNS settings is not accessible over VPN connection.

## <span id="page-0-1"></span>**Description**

The provided OTA package resolves DNS server settings accessibility issue over VPN connection. .

#### <span id="page-0-2"></span>**Contents**

SPR27587\_TC55\_KK\_en\_2.52.02\_nGMS\_v1\_0.zip - OTA package for non-GMS device

### <span id="page-0-3"></span>Device Compatibility

This software release has been approved for use with the following Zebra devices,

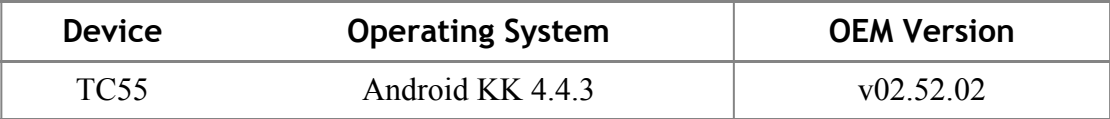

#### <span id="page-0-4"></span>Installation Requirements

This SW is intended for the TC55 device running non-GMS 02.52.02 build only.

### <span id="page-0-5"></span>Installation Instructions

1. Connect the USB cable from your PC to the device and enable USB mass storage mode on the device.

2. On your PC you should see an internal and external USB mass storage drive (SD card) appears in the File Explorer and copy the recovery update zip file to any storage.

3. Press and hold on the device Power button, Scan/Action button and Vol+ until the screen is turned OFF.

4. Release the Power and Scan/Action buttons and continue to hold Vol+ button.

- 5. The device should enter into Recovery update mode.
- 6. Release Vol+.
- 7. Click on Vol+ or Vol- to navigate and select appropriate storage.
- 8. Click on Scan/Action button to select the option.
- 9. Click on Vol+ or Vol- to navigate to the recovery update zip file.
- 10. Click on Scan/Action button to select the recovery update zip file.
- 11. Device will automatically reboot and will be ready to use.

# <span id="page-1-0"></span>Part Number and Release Date

N/A July, 2015